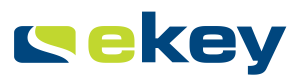

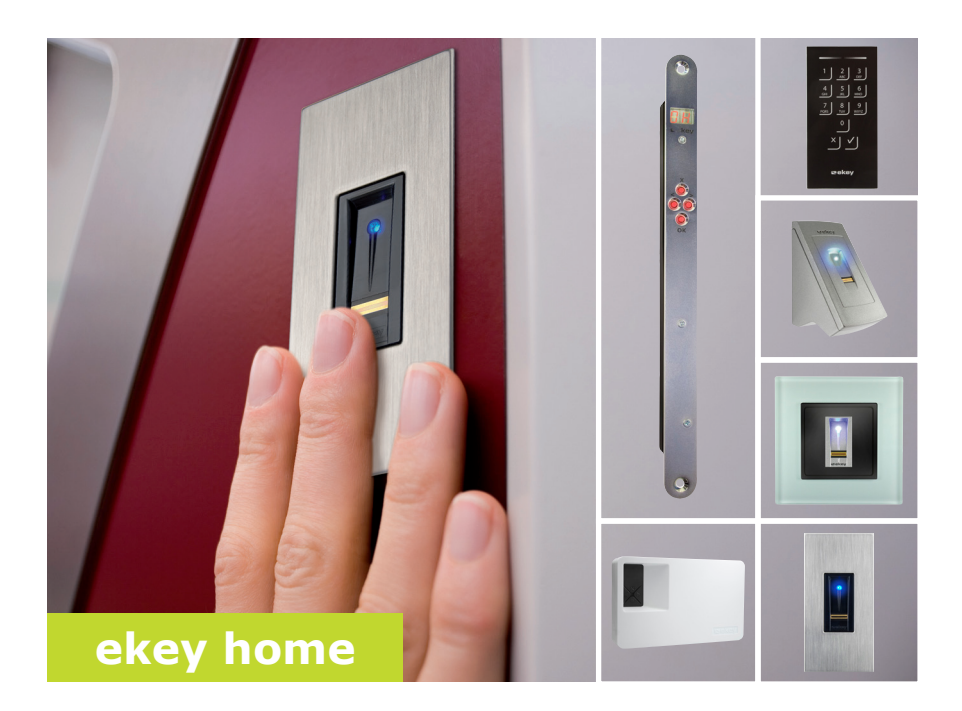

### **fr MODE D 'EMPLOI 01**

# **Français**

Traduction de la notice originale - ID171/497/0/340

### **Sommaire**

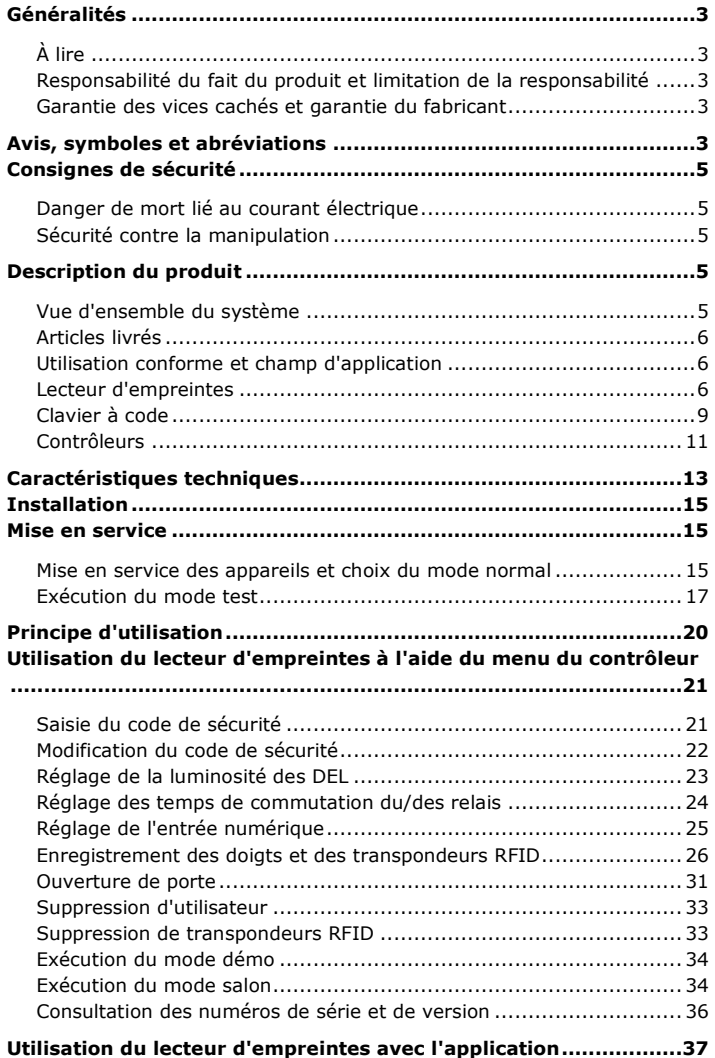

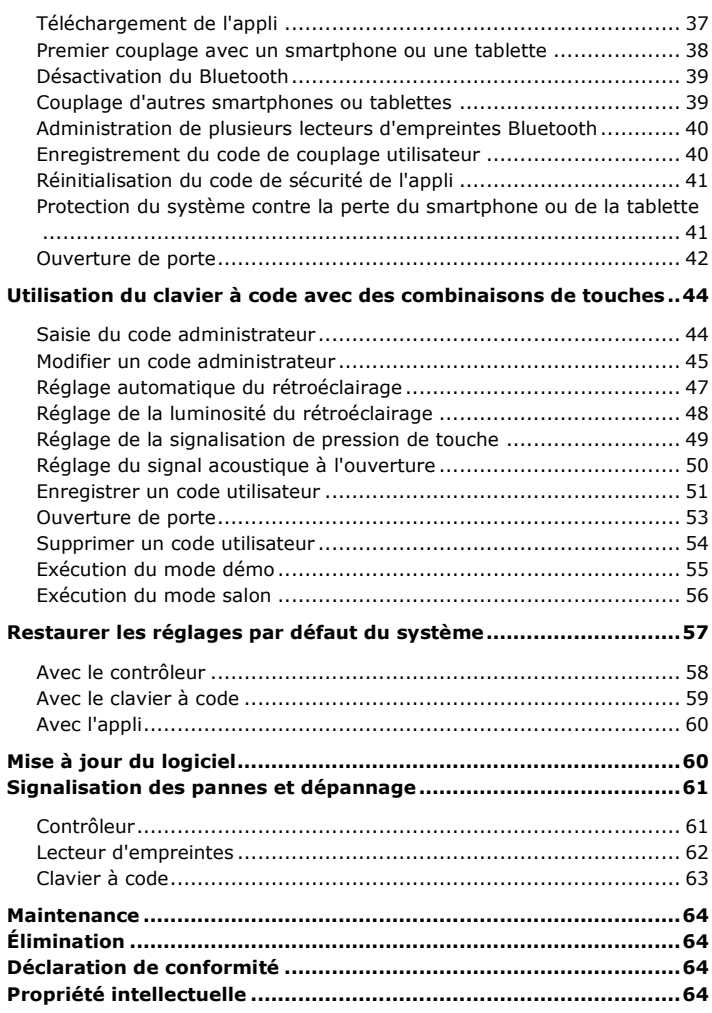

### <span id="page-3-0"></span>**Généralités**

La société ekey biometric systems GmbH applique un système de gestion de la qualité conforme à la norme EN ISO 9001:2008 et est certifiée.

Le présent mode d'emploi fait partie du produit. Veuillez le conserver précieusement. Pour de plus amples informations sur le produit, veuillez contacter votre revendeur.

Dans les cas suivants, la sécurité de l'exploitation et le fonctionnement des appareils peuvent être affectés. La responsabilité liée aux dysfonctionnements incombe à l'exploitant/utilisateur si :

- les appareils du système ne sont pas installés, utilisés, entretenus et nettoyés conformément aux instructions ;
- □ les appareils du système sont utilisés de manière non conforme ;
- □ des modifications non autorisées ont été réalisées sur les appareils du système par l'exploitant.

Le présent mode d'emploi n'est pas soumis à une obligation de mise à jour. Sous réserve de modifications techniques ou visuelles, d'erreurs et d'erreurs d'impression ou de composition.

En principe, nos conditions générales de vente et de livraison en vigueur à la date d'achat s'appliquent. Voir [http://www.ekey.net.](http://www.ekey.net/)

# <span id="page-3-4"></span>**Avis, symboles et abréviations**

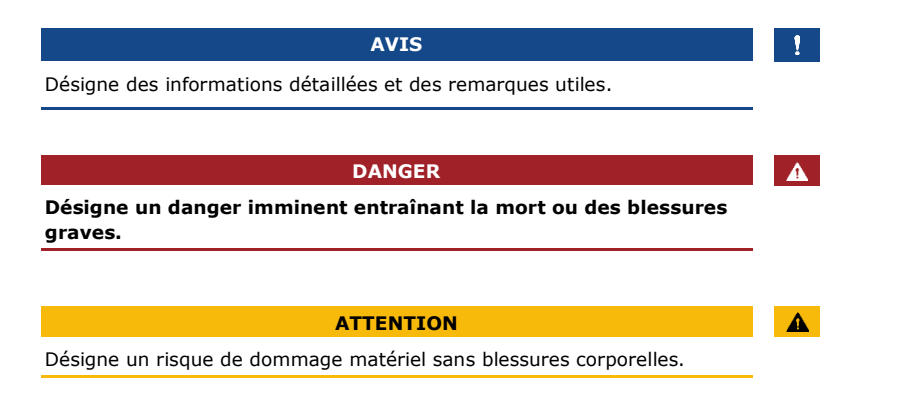

<span id="page-3-2"></span>**Responsabilité du fait du produit et limitation de la responsabilité**

<span id="page-3-3"></span>**Garantie des vices cachés et garantie du fabricant**

<span id="page-3-1"></span>**À lire**

### **Symboles**

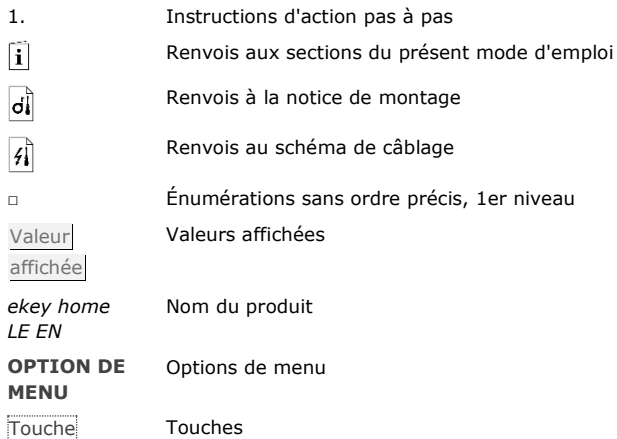

### **Abréviations et terminologie**

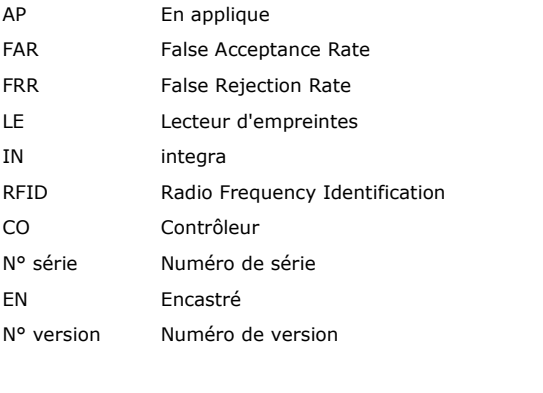

Trace digitale Les informations biométriques acquises à partir de la trace digitale

### <span id="page-5-0"></span>**Consignes de sécurité**

**Tous les appareils** *ekey home* **doivent être exploités à très basse tension de sécurité. L'alimentation doit être assurée exclusivement par des blocs secteurs de classe de protection 2 conformément aux prescriptions de VDE 0140-1. Le non-respect de cette consigne représente un danger de mort par choc électrique. Seuls des électriciens qualifiés sont habilités à établir la connexion électrique !**

**DANGER**

Montez le contrôleur en lieu sûr à l'intérieur. Vous éviterez ainsi toute manipulation par un tiers.

### <span id="page-5-3"></span>**Description du produit**

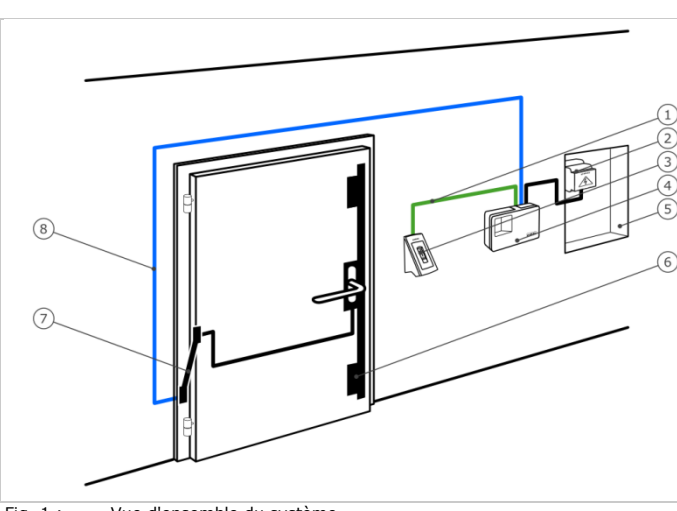

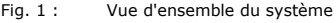

- 1 Câble de raccordement unité de saisie-contrôleur
- 2 Bloc secteur
- 3 Unité de saisie (lecteur d'empreintes ou clavier à code)
- 4 Contrôleur
- 5 Distributeur électrique
- 6 Serrure motorisée
- 7 Passe-câble
- 8 Câble de raccordement contrôleur-serrure motorisée

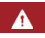

<span id="page-5-1"></span>**Danger de mort lié au courant électrique**

<span id="page-5-2"></span>**Sécurité contre la manipulation**

<span id="page-5-4"></span>**Vue d'ensemble du système**

### <span id="page-6-0"></span>**Articles livrés**

- □ Unité de saisie (lecteur d'empreintes ou clavier à code)
- □ Transpondeur RFID pour lecteur d'empreintes avec fonction RFID
- □ Contrôleur
- □ Notice d'utilisation et de montage, schéma de câblage
- □ En option : accessoires correspondants (passe-câble, bloc secteur, câble de raccordement, caches, etc.).

### <span id="page-6-1"></span>**Utilisation conforme et champ d'application**

Ce produit est un système de contrôle d'accès avec critères d'identification biométrique ou intellectuel (scan digital ou code PIN). Le système comprend une unité de saisie et un contrôleur. Il se décline en plusieurs modèles avec diverses combinaisons de composants.

Le système de contrôle d'accès à scan digital saisit les caractéristiques (minuties) des lignes digitales, les compare à la trace digitale mémorisée et ouvre la porte en cas de concordance. Une gamme permet d'identifier l'utilisateur et d'ouvrir la porte à l'aide d'un transpondeur RFID.

Le système de contrôle d'accès intellectuel saisit les codes PIN entrés, les compare aux codes de référence enregistrés et ouvre la porte en cas de concordance.

Le système sert avant tout à l'ouverture de portes de bâtiment, d'appartement, de garage dans les zones résidentielles et commerciales.

### <span id="page-6-2"></span>**Lecteur d'empreintes**

### **Fonctionnement du lecteur d'empreintes**

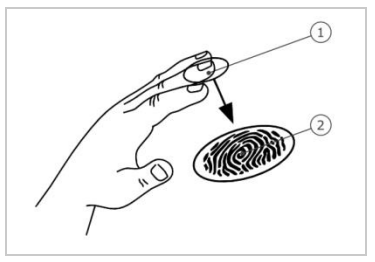

1 Phalange distale 2 Trace digitale

Fig. 2 : Trace digitale

Le lecteur d'empreintes saisit la trace digitale à l'aide d'un capteur linéaire puis l'analyse. Il la compare à la trace digitale mémorisée. Le lecteur d'empreintes ne fonctionne correctement et de manière fiable qu'avec les traces papillaires de la phalange distale. Passez votre doigt sur le capteur lentement et régulièrement et dans la bonne position.

La gamme avec fonction RFID enregistre et identifie le transpondeur RFID.

### **Élément de commande du lecteur d'empreintes**

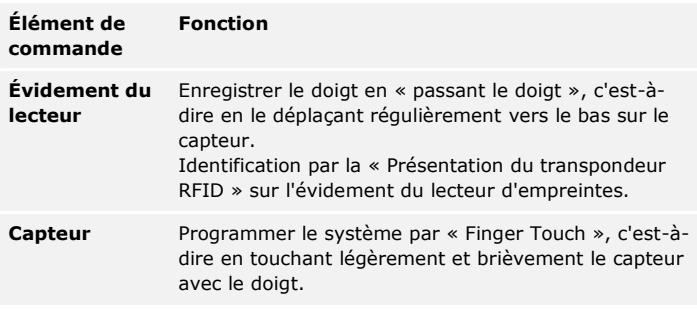

Tableau 1 : Élément de commande du lecteur d'empreintes

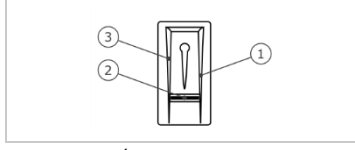

- 1 Bordure de guidage droite
- 2 Capteur
- 3 Bordure de guidage gauche

Fig. 3 : Évidement du lecteur

### **Utilisation correcte du lecteur d'empreintes**

Toute utilisation incorrecte nuit au fonctionnement du lecteur d'empreintes.

### **« Passage du doigt » :**

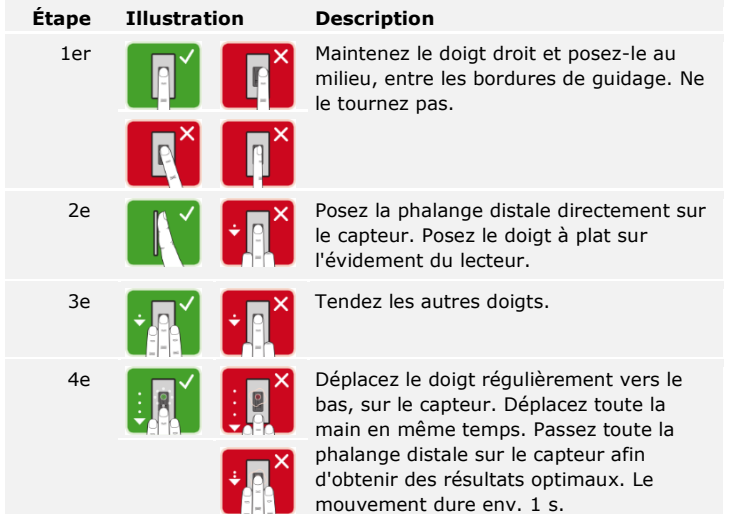

### **Conseils généraux pour obtenir une trace digitale de bonne qualité**

□ Numérotation recommandée des doigts :

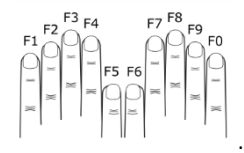

- □ L'index, le majeur et l'annulaire sont les doigts les mieux adaptés. Le pouce et l'auriculaire ne fonctionnent pas ou mal.
- □ Si vous avez souvent les doigts humides, enregistrez-les lorsqu'ils sont dans cet état.
- □ Les doigts d'enfant fonctionnent à partir de l'âge de 5 ans.

### **« Finger Touch »**

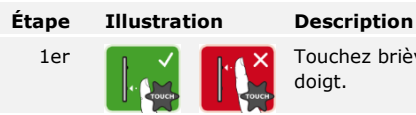

1er  $\begin{bmatrix} 1 & 1 \\ 1 & 1 \end{bmatrix}$  Touchez brièvement le capteur avec votre doigt.

#### **« Présentation du transpondeur RFID »**

#### **AVIS**

Le mode « Présentation du transpondeur RFID » est possible uniquement avec les lecteurs d'empreintes avec fonction RFID.

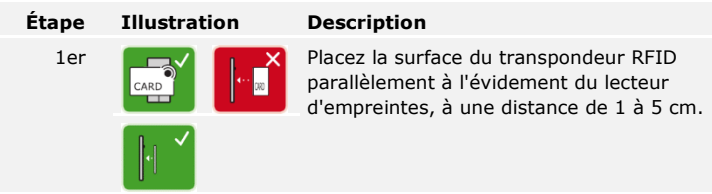

### **Signaux optiques du lecteur d'empreintes**

Il existe 2 types de DEL :

- □ DEL d'état de l'exploitation
- □ DEL de fonctionnement du système général.

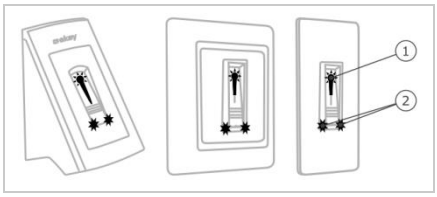

- 1 DEL d'état
- 2 DEL de fonctionnement

Fig. 4 : Signaux optiques du lecteur d'empreintes

<span id="page-9-0"></span>**Clavier à code**

### **Fonctionnement du clavier à code**

Le clavier à code permet de saisir le code PIN à l'aide du clavier capacitif. Il compare le code saisi avec les codes de référence mémorisés. Le clavier à code est capable de traiter des codes PIN de 4 à 8 chiffres. Le code PIN doit contenir au moins un chiffre différent. Il existe deux types de codes PIN : le code administrateur pour configurer le système et le code utilisateur pour ouvrir la porte.

### **Éléments de commande, signaux optiques et acoustiques sur le clavier à code**

Le clavier à code se compose de 2 parties avec des éléments de commande.

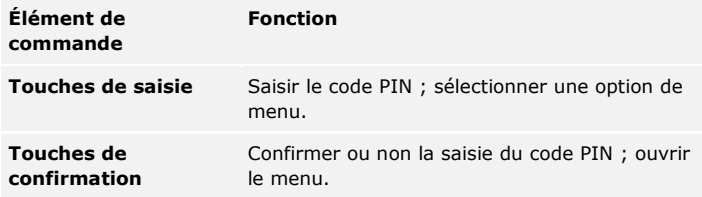

Tableau 2 : Éléments de commande du clavier à code

Les 2 DEL d'état indiquent les états d'exploitation (code PIN correct, code PIN incorrect, option de menu, etc.) Un avertisseur sonore signale toute pression de touche et l'autorisation d'accès.

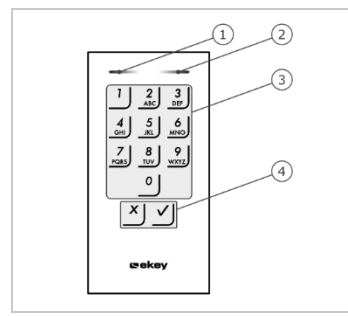

- 1 DEL d'état gauche
- 2 DEL d'état droite
- 3 Touches de saisie
- 4 Touches de confirmation

Fig. 5 : Vue d'ensemble du clavier à code

Le rétroéclairage du clavier est bleu. Son intensité peut être réglée et il se met en marche en fonction de la luminosité ambiante.

### **Menu administrateur du clavier à code**

Pour la programmation, il existe diverses options dans le menu administrateur. Celles-ci peuvent être ouvertes à l'aide des touches.

| <b>Touche</b>          | Option de menu                                                                                                    |
|------------------------|----------------------------------------------------------------------------------------------------|
| $\frac{3}{\text{DEF}}$ | Modifier un code administrateur                                                                                                    |
| $\frac{4}{\text{GHI}}$ | Restaurer les réglages par défaut du système                                                                                          |
| $\frac{5}{\pi}$        | Régler le clavier à code (rétroéclairage, signaux acoustique<br>et optique de pression de touche, signal acoustique à<br>l'ouverture) |

Tableau 3 : Menu administrateur du clavier à code

<span id="page-11-0"></span>**Contrôleurs**

Les contrôleurs se déclinent en deux modèles avec 2 variantes de relais chacun. Vous ne pouvez utiliser qu'une unité de saisie par contrôleur. Les unités de saisie fonctionnent avec tous les contrôleurs.

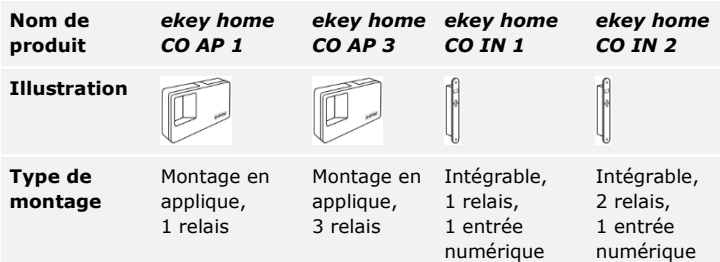

Tableau 4 : Modèles et variantes du contrôleur

### **Fonctionnement du contrôleur**

Le contrôleur représente l'actionneur du système. Il active un ou plusieurs relais.

### **Éléments de commande du contrôleur**

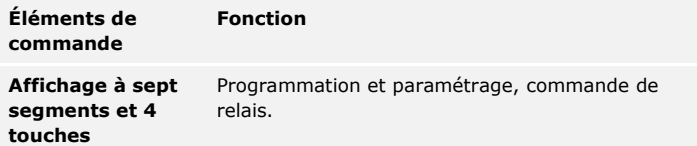

Tableau 5 : Éléments de commande du contrôleur

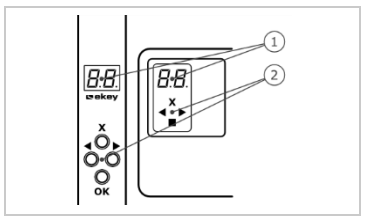

1 Affichage à sept segments 2 Clavier

Fig. 6 : Vue d'ensemble de *ekey home CO AP* et de *ekey home CO IN*

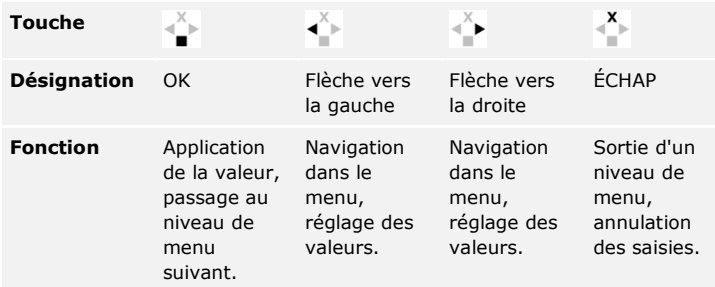

Tableau 6 : Touches de programmation du contrôleur

### **Options de menu**

 $\frac{1}{L}$ 

Le contrôleur offre plusieurs options de menu :

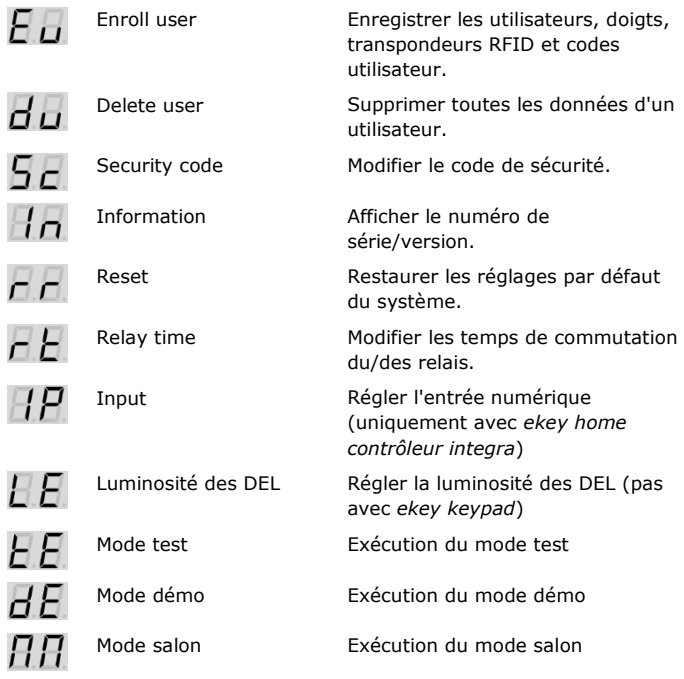

## <span id="page-13-0"></span>**Caractéristiques techniques**

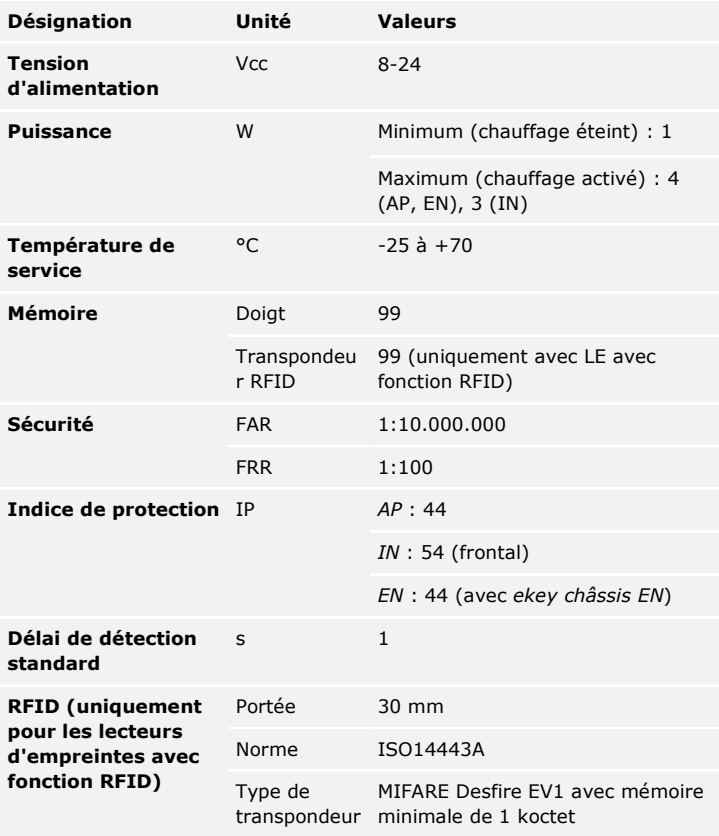

Tableau 7 : Caractéristiques techniques : *lecteurs d'empreintes ekey home*

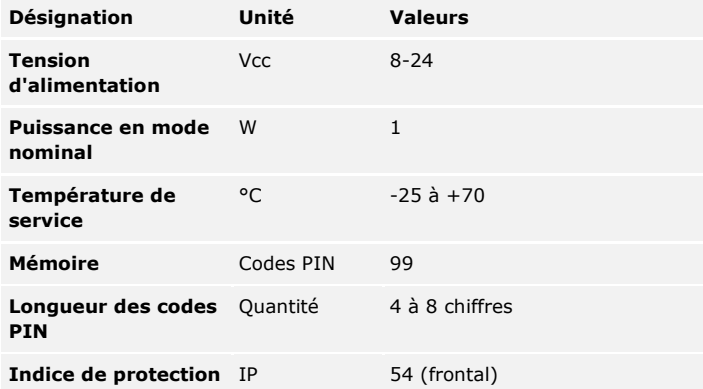

Tableau 8 : Caractéristiques techniques : *ekey home keypad integra 2.0*

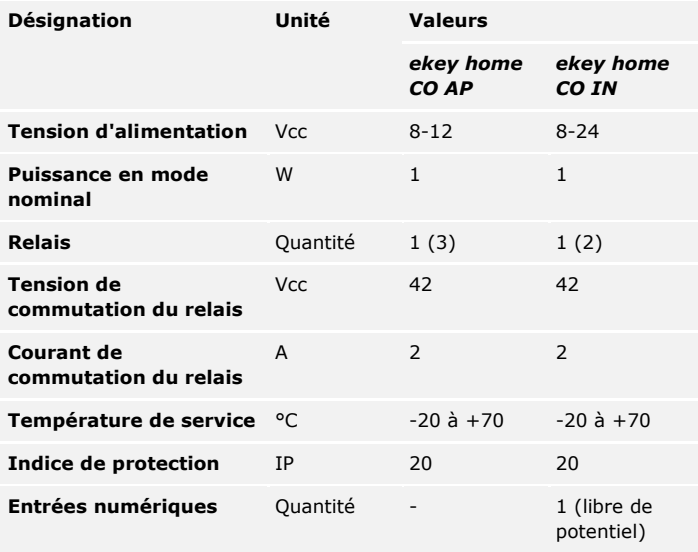

Tableau 9 : Caractéristiques techniques : *contrôleur ekey home AP/IN*

<span id="page-15-1"></span><span id="page-15-0"></span>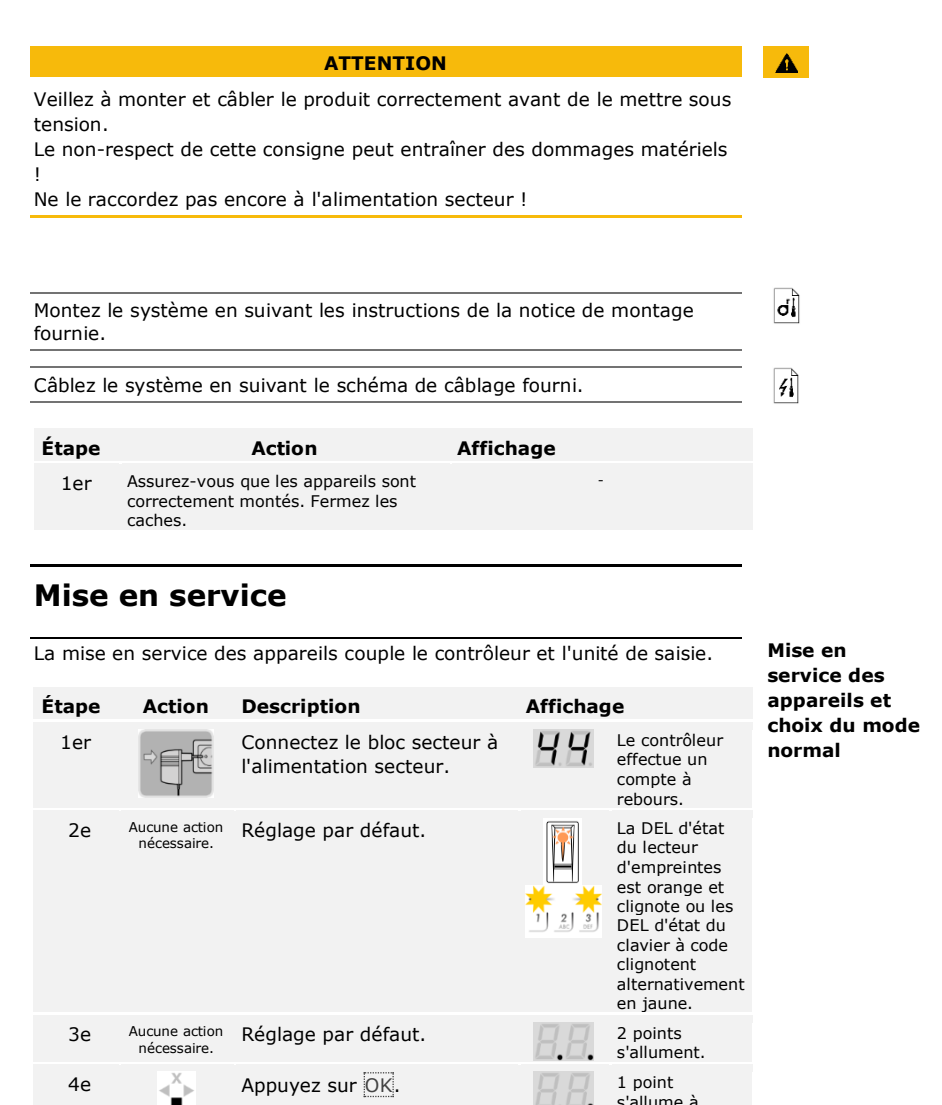

<span id="page-15-2"></span>s'allume à droite.

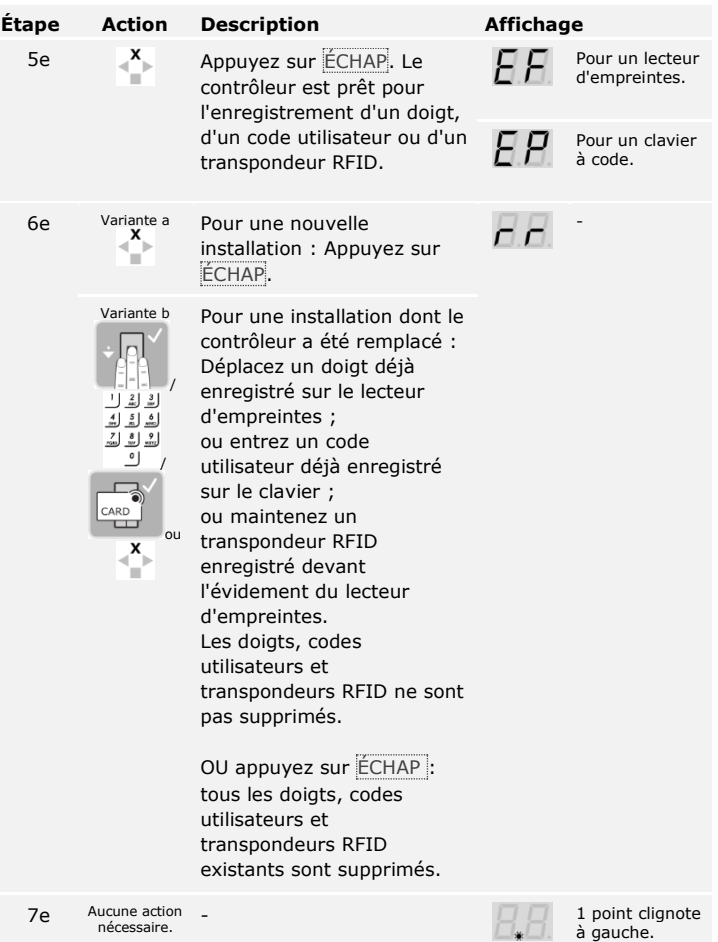

Les appareils ont été mis en service. Ils sont en mode normal.

Si vous utilisez un lecteur d'empreintes Bluetooth, le lecteur d'empreintes est prêt pour le couplage avec un smartphone ou une tablette.

### $\mathbf{1}$

### **AVIS**

Le contrôleur détecte automatiquement si le lecteur d'empreintes raccordé est de type Bluetooth. Le contrôleur vous indique si votre lecteur d'empreintes est de type Bluetooth lorsque vous entrez le code de sécurité.

Voir [Saisie du code de sécurité,](#page-21-1) page [21.](#page-21-1)

Le mode test permet de tester le système général (tG) ainsi que la serrure après encastrement dans la porte ( tS). Il active ou désactive le ou les relais et contrôle les raccordements électriques de la serrure motorisée.

#### **AVIS**

Un test n'est possible que si aucun(e) smartphone ou tablette n'est encore couplé(e).

### **Test du système général**

Le test du système général s'effectue à l'aide du menu principal. Pour accéder au menu principal, entrez le code de sécurité.

Voir [Saisie du code de sécurité,](#page-21-1) page [21.](#page-21-1)

Le système affiche le menu principal.

Avec un lecteur d'empreintes

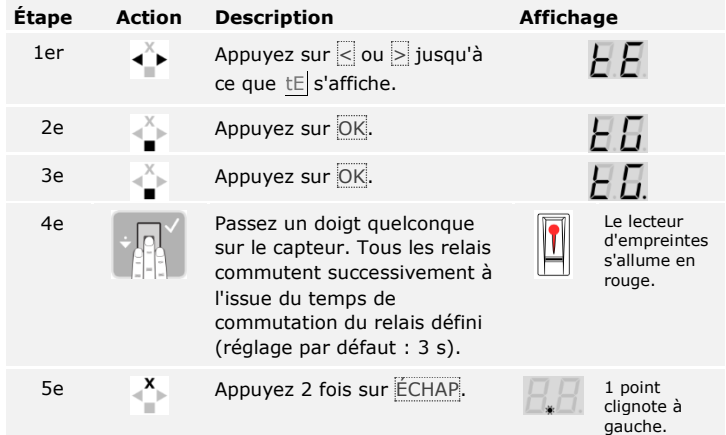

Tout le système a été testé. Le système est en mode normal.

<span id="page-17-0"></span>**Exécution du mode test**

 $\overline{\mathbf{i}}$ 

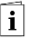

Le mode test se termine dans les cas suivants :

- □ Lorsque le lecteur d'empreintes n'est plus utilisé depuis 1 minute
- □ Lorsque le système a été mis hors tension.

### Avec un clavier à code

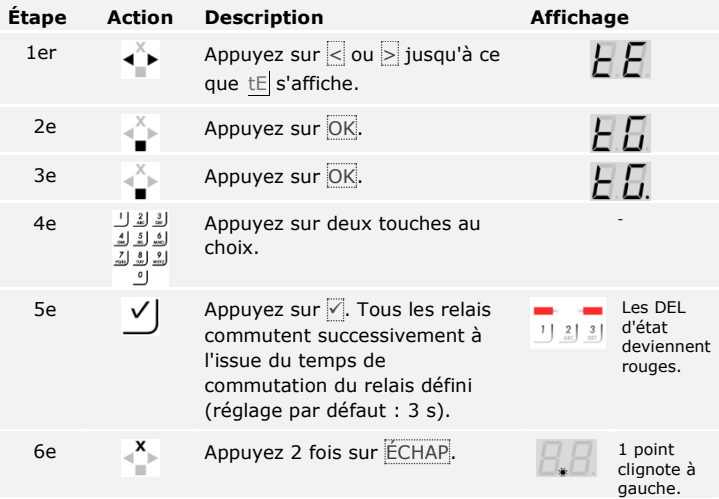

Tout le système a été testé. Le système est en mode normal.

 $\mathbf{I}$ 

#### **AVIS**

Le mode test se termine dans les cas suivants :

- □ Lorsque le clavier à code n'est plus utilisé depuis 1 minute
- □ Lorsque le système a été mis hors tension.

### **Test de la serrure**

Vous pouvez commuter les relais séparément. Le test de la serrure s'effectue à l'aide du menu principal. Pour accéder au menu principal, entrez le code de sécurité.

Voir [Saisie du code de sécurité,](#page-21-1) page [21.](#page-21-1)

Le système affiche le menu principal.

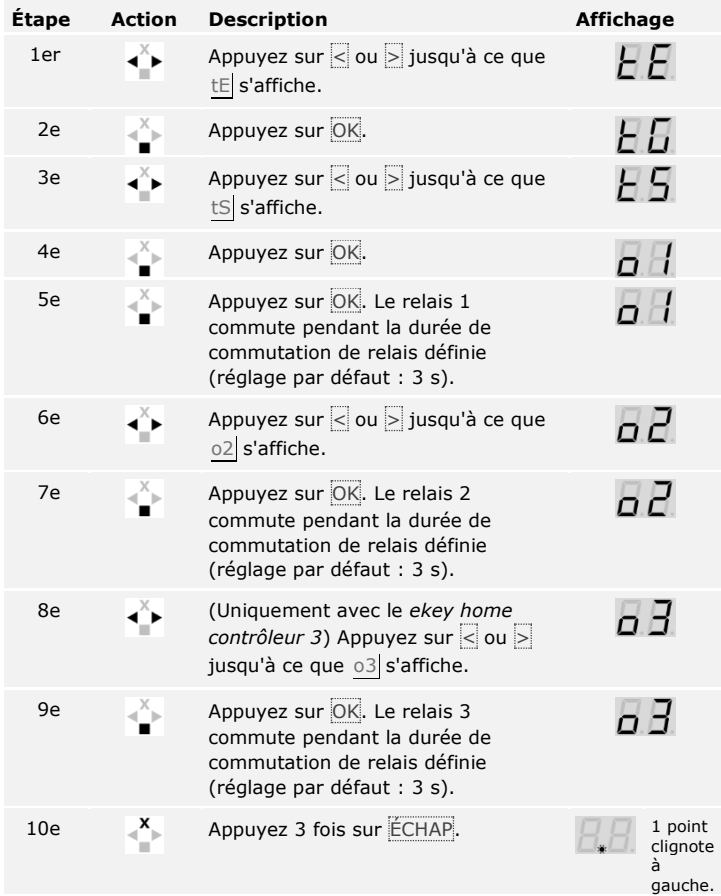

Les relais ont été testés. Le système est en mode normal.

 $\lceil \pmb{\cdot} \rceil$ 

Le mode test se termine dans les cas suivants :

- □ Lorsque l'unité de saisie n'est plus utilisée depuis 1 minute
- □ Lorsque le système a été mis hors tension.

### <span id="page-20-0"></span>**Principe d'utilisation**

Selon l'unité de saisie, plusieurs principes d'utilisation sont disponibles :

- □ ekey menu du contrôleur Administration du lecteur d'empreintes à l'aide du menu du contrôleur
- □ *ekey home appli* Administration du lecteur d'empreintes Bluetooth avec un smartphone ou une tablette
- □ ekey code administrateur Administration du clavier à code à l'aide de combinaisons de touches.

Accédez au principe d'utilisation de votre unité de saisie.

- Voir [Utilisation du lecteur d'empreintes à l'aide du menu du contrôleur,](#page-21-0) page [21.](#page-21-0)
- $\vert \mathbf{i} \vert$

 $\mathbf{i}$ 

Voir [Utilisation du lecteur d'empreintes avec l'application,](#page-37-0) page [37.](#page-37-0)

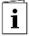

Voir [Utilisation du clavier à code avec des combinaisons de touches,](#page-44-0) page [44.](#page-44-0)

### <span id="page-21-0"></span>**Utilisation du lecteur d'empreintes à l'aide du menu du contrôleur**

Les appareils doivent être mis en service avant de démarrer l'administration de votre système.

Voir [Mise en service des appareils et choix du mode normal,](#page-15-2) page [15.](#page-15-2)

Le système est en mode normal. Le menu du contrôleur permet de programmer le système.

La saisie du code de sécurité permet d'accéder au menu principal. Le menu principal permet de configurer le système. Le code de sécurité d'usine est 99.

La saisie du code de sécurité permet aussi de savoir si votre lecteur d'empreintes est de type Bluetooth.

Modifiez le code de sécurité par défaut tout de suite après la mise en service.

**ATTENTION**

Si le code de sécurité n'est pas modifié, des personnes non autorisées peuvent accéder à votre menu principal et s'introduire chez vous. Choisissez un nouveau code de sécurité et gardez-le secret.

Voir [Modification du code de sécurité,](#page-22-0) page [22.](#page-22-0)

Le système est en mode normal.

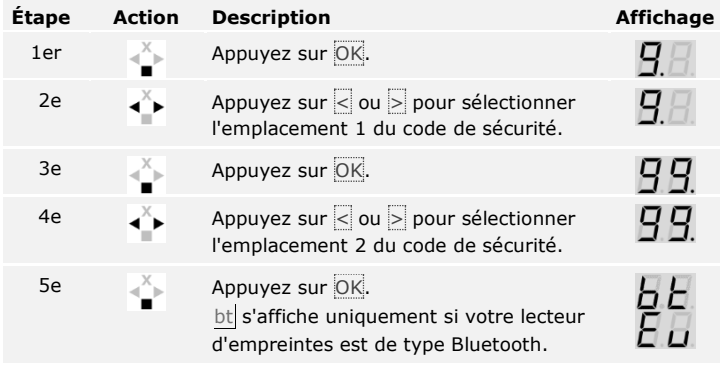

Le système affiche le menu principal. Il revient automatiquement en mode normal si aucune touche n'est actionnée pendant 90 s.

<span id="page-21-1"></span>**Saisie du code de sécurité**

 $\mathbf{i}$ 

 $\blacktriangle$ 

 $\overline{\mathbf{i}}$ 

<span id="page-22-0"></span>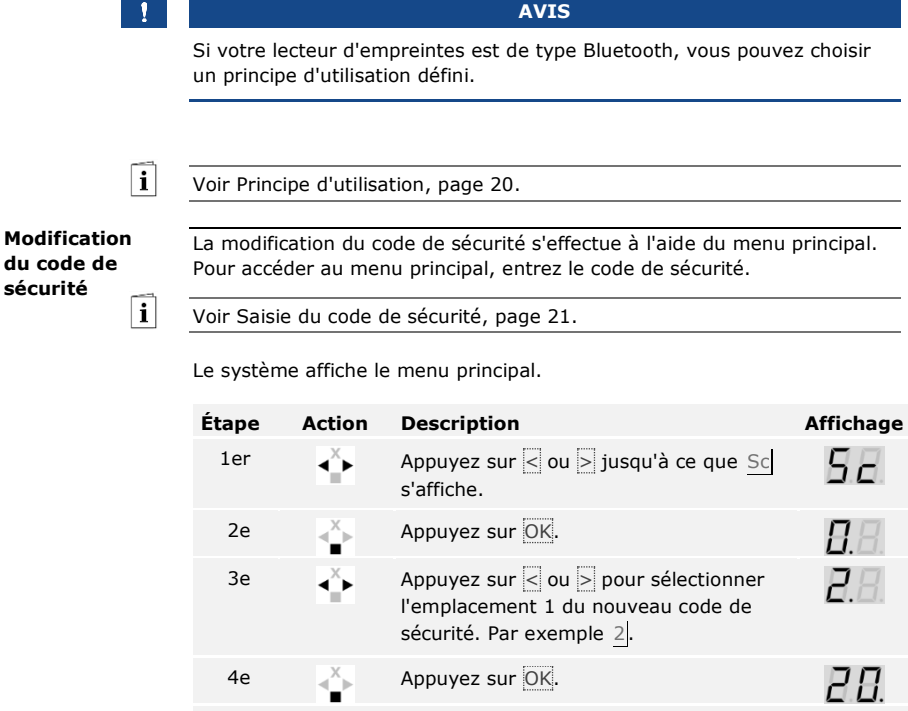

85. 5e  $\left\{\begin{matrix} \mathbb{X} \\ \mathbb{Y} \end{matrix}\right\}$  Appuyez sur  $\leq$  ou  $\geq$  pour sélectionner l'emplacement 2 du nouveau code de sécurité. Par ex. 5.  $\overline{B}H$ 6e  $X$  Appuyez sur OK.

Le nouveau code de sécurité est enregistré. Le système est en mode normal.

Cette fonction définit la luminosité des DEL d'état du lecteur d'empreintes en veille.

Le réglage de la luminosité des DEL est réalisé à l'aide du menu principal. Pour accéder au menu principal, entrez le code de sécurité.

Voir [Saisie du code de sécurité,](#page-21-1) page [21.](#page-21-1)

Le système affiche le menu principal.

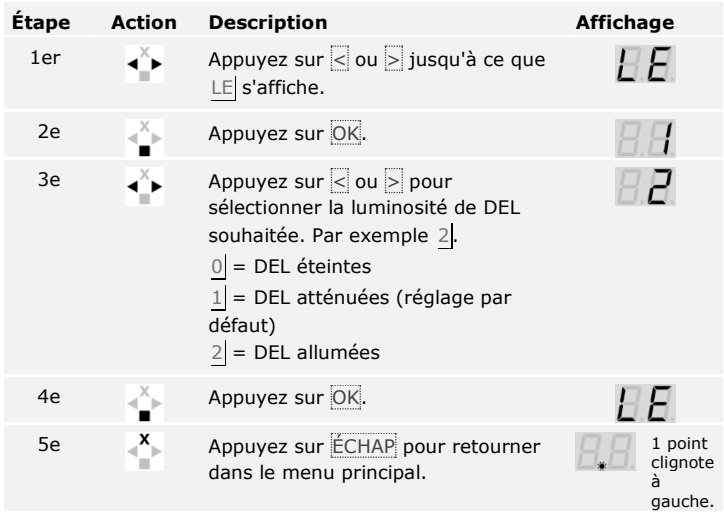

La luminosité des DEL est enregistrée. Le système est en mode normal.

<span id="page-23-0"></span>**Réglage de la luminosité des DEL**

 $\widehat{\mathbf{h}}$ 

<span id="page-24-0"></span>**Réglage des temps de commutation du/des relais** Le temps de commutation d'un relais peut être compris entre 1 et 99 s. Le réglage d'usine du temps de commutation est 3 s. Si le réglage est 0, le relais fonctionne comme un interrupteur : le relais modifie son état de commutation en cas de détection d'un doigt et le conserve jusqu'à la prochaine détection de doigt.

 $\mathbf{I}$ 

**AVIS**

Avec la commande d'un système d'alarme contre l'intrusion avec temps de relais =  $\theta$ , une coupure de courant ou un reset désactive le système d'alarme contre l'intrusion ! Vous déclenchez un reset si vous passez 10 fois de suite un doigt inconnu sur le lecteur d'empreintes.

Le réglage des temps de commutation de relais est réalisé à l'aide du menu principal. Pour accéder au menu principal, entrez le code de sécurité.

 $\lceil \pmb{\cdot} \rceil$ 

Voir [Saisie du code de sécurité,](#page-21-1) page [21.](#page-21-1)

Le système affiche le menu principal.

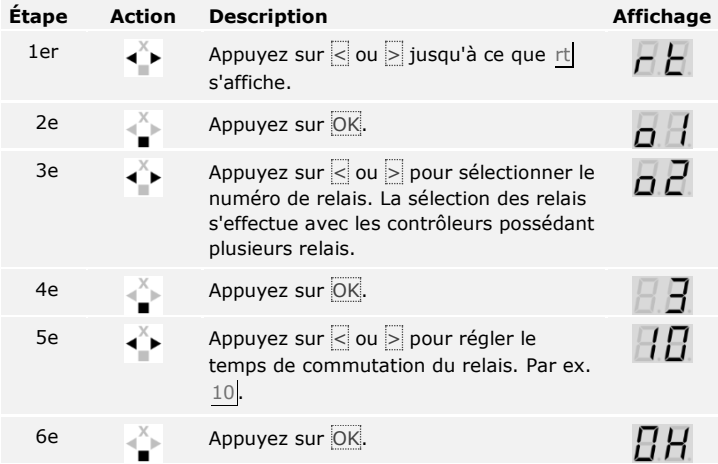

Les temps de commutation de relais sont enregistrés. Le système est en mode normal.

<span id="page-25-0"></span>**Réglage de l'entrée numérique**

### **AVIS**

Cette fonction est disponible uniquement avec *ekey home contrôleur integra*.

L'entrée numérique du contrôleur assure les fonctions suivantes :

### **Bouton-poussoir**

L'entrée numérique fonctionne comme un dispositif d'ouverture à distance du relais 1. Le relais commute alors le temps de commutation défini ou tant que l'entrée numérique est active (par ex. bouton-poussoir, ouverture permanente).

### **Signal en retour**

Les DEL du lecteur d'empreintes signalent pendant 30 secondes l'état de l'entrée numérique lorsqu'un doigt autorisé est déplacé sur le capteur. Lorsque l'entrée numérique est active, les DEL de fonctionnement deviennent rouges. Lorsque l'entrée numérique est inactive, les DEL de fonctionnement deviennent vertes. Si l'état de l'entrée numérique varie dans ce délai de 30 secondes, le changement est également signalé. Vous pouvez ainsi voir que le système d'alarme est encore activé.

### **Verrouillage de relais 1**

Le relais 1 ne peut plus être commuté alors que l'entrée numérique est activée (par ex. interdiction d'entrée lorsque le système d'alarme est activé). Les DEL de fonctionnement du lecteur d'empreintes signalent pendant 30 secondes l'état de l'entrée numérique lorsqu'un doigt autorisé est déplacé sur le capteur. Lorsque l'entrée numérique est active, les DEL de fonctionnement deviennent rouges. Lorsque l'entrée numérique est inactive, les DEL de fonctionnement deviennent vertes. Si l'état de l'entrée numérique varie dans ce délai de 30 secondes, le changement est également signalé. Le relais ne commute cependant pas automatiquement lorsque l'entrée numérique passe de l'état actif à inactif.

Le réglage de l'entrée numérique est réalisé à l'aide du menu principal. Pour accéder au menu principal, entrez le code de sécurité.

Voir [Saisie du code de sécurité,](#page-21-1) page [21.](#page-21-1)

 $\mathbf{i}$ 

Le système affiche le menu principal.

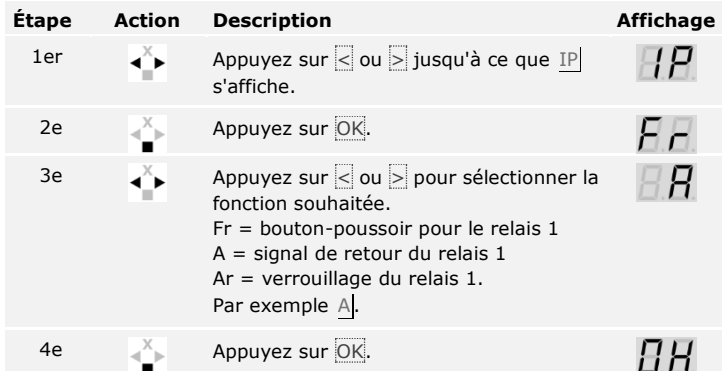

Le réglage de l'entrée numérique est terminé. Le système se trouve dans le menu principal.

Le système permet d'enregistrer jusqu'à 99 doigts et 99 transpondeurs RFID pour un maximum de 99 utilisateurs.

### **Enregistrement de doigts**

L'enregistrement des doigts permet :

- □ d'associer un emplacement de mémoire à un utilisateur
- □ d'associer un numéro au doigt (F1, F2, ..., F9, F0)
- □ d'associer un relais au doigt avec *ekey home CO AP 3* et *ekey home CO IN 2*.

### **AVIS**

- □ Enregistrez au moins 2 doigts, un de chaque main.
- □ Créez une liste d'utilisateurs.

L'enregistrement des doigts est réalisé à l'aide du menu principal. Pour accéder au menu principal, entrez le code de sécurité.

 $\vert \mathbf{i} \vert$ 

Voir [Saisie du code de sécurité,](#page-21-1) page [21.](#page-21-1)

<span id="page-26-0"></span>**Enregistrement des doigts et des transpondeurs RFID**

Le système affiche le menu principal.

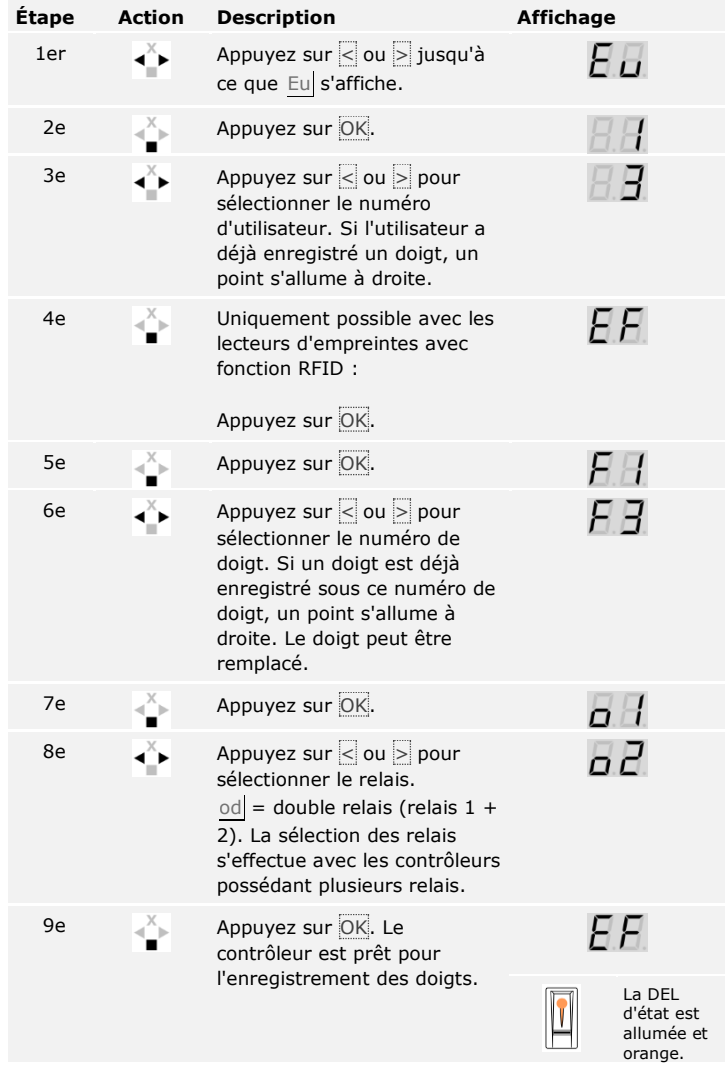

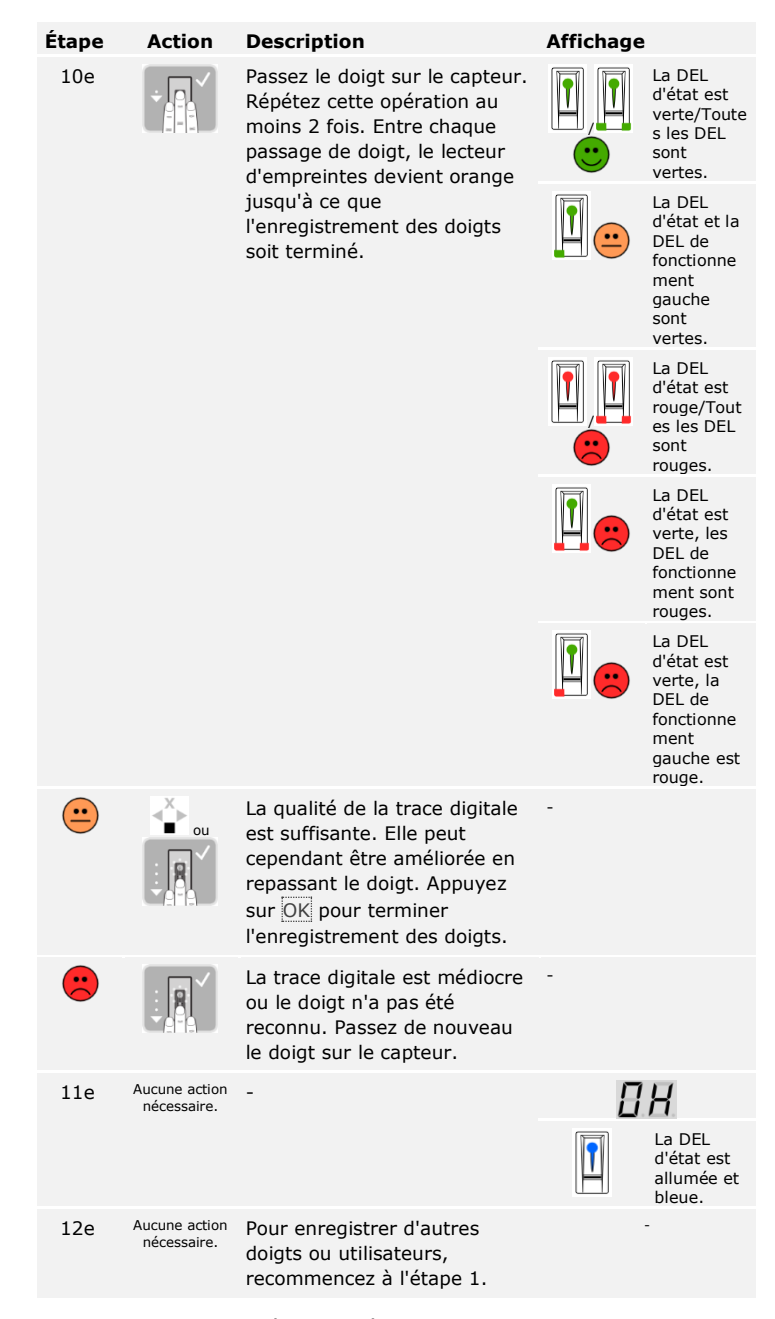

Les doigts sont enregistrés. Le système est en mode normal.

 $\lceil \mathbf{i} \rceil$ 

### **AVIS**

Vous pouvez enregistrer un transpondeur RFID uniquement avec les lecteurs d'empreintes avec fonction RFID.

Un transpondeur RFID peut déclencher une action sur le contrôleur, par ex. l'ouverture d'une porte. Pour chaque relais, vous avez besoin d'un transpondeur RFID. Pour la fonction double relais, vous avez besoin d'un transpondeur RFID dédié.

L'enregistrement d'un transpondeur RFID est réalisé à l'aide du menu principal. Pour accéder au menu principal, entrez le code de sécurité.

Voir [Saisie du code de sécurité,](#page-21-1) page [21.](#page-21-1)

Le système affiche le menu principal.

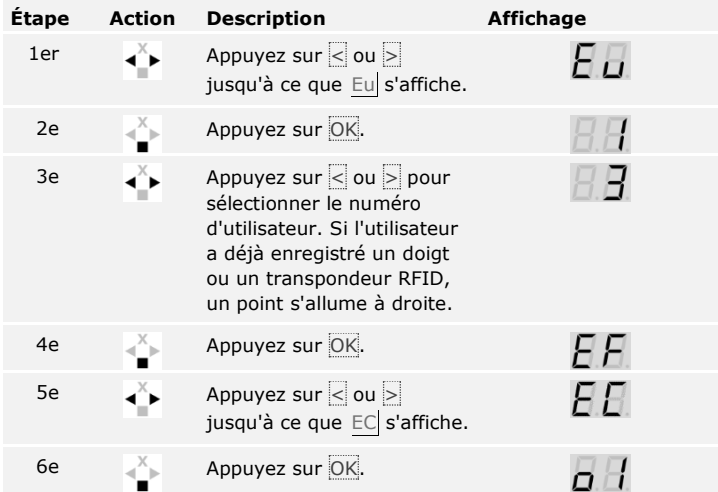

![](_page_30_Picture_0.jpeg)

![](_page_31_Picture_133.jpeg)

En cas de remplacement d'un lecteur d'empreintes ou du contrôleur, les transpondeurs RFID doivent être à nouveau enregistrés.

L'application principale du produit est l'ouverture de porte. Elle peut être ouverte avec le lecteur d'empreintes, un transpondeur RFID ou avec l'entrée numérique. Le système est en mode normal.

<span id="page-31-0"></span>**Ouverture de porte**

### **Avec le lecteur d'empreintes**

![](_page_31_Picture_134.jpeg)

Le système est en mode normal.

![](_page_32_Picture_181.jpeg)

Le système est en mode normal.

### **Avec l'entrée numérique (fonction bouton-poussoir)**

![](_page_32_Picture_4.jpeg)

### **AVIS**

L'ouverture avec l'entrée numérique est possible uniquement avec le contrôleur *ekey home CO IN*.

Vous pouvez également ouvrir la porte avec la fonction bouton-poussoir de l'entrée numérique de *ekey home CO IN*. Le relais commute pendant la durée de commutation de relais définie. Si l'entrée numérique est activée plus longtemps que la durée de commutation de relais définie, le relais commute pendant cette durée tant que l'entrée numérique est active.

La suppression d'un utilisateur concerne tous les doigts et transpondeurs RFID d'un numéro d'utilisateur. La suppression individuelle des doigts ou transpondeurs RFID d'un utilisateur est impossible.

<span id="page-33-0"></span>**Suppression d'utilisateur**

 $\overline{\mathbf{i}}$ 

La suppression d'un utilisateur est réalisée à l'aide du menu principal. Pour accéder au menu principal, entrez le code de sécurité.

Voir [Saisie du code de sécurité,](#page-21-1) page [21.](#page-21-1)

Le système affiche le menu principal.

![](_page_33_Picture_128.jpeg)

L'utilisateur a été supprimé. Le système est en mode normal.

Vous ne pouvez pas supprimer individuellement des transpondeurs RFID. Vous pouvez supprimer uniquement des utilisateurs. La suppression d'un utilisateur entraîne également la suppression des transpondeurs RFID. **de** 

### <span id="page-33-1"></span>**Suppression transpondeurs RFID**

 $\lceil \mathbf{i} \rceil$ 

Voir [Suppression d'utilisateur,](#page-33-0) page [33.](#page-33-0)

### <span id="page-34-0"></span>**Exécution du mode démo**

En mode démo, l'allumage et le clignotement des DEL du lecteur d'empreintes, le changement continu de l'affichage sur le contrôleur et la commutation des relais permettent d'attirer l'attention des visiteurs de salons et de salles d'exposition.

Le mode démo est exécuté à l'aide du menu principal. Pour accéder au menu principal, entrez le code de sécurité.

 $\lceil \pmb{\cdot} \rceil$ 

Voir [Saisie du code de sécurité,](#page-21-1) page [21.](#page-21-1)

Le système affiche le menu principal.

![](_page_34_Picture_195.jpeg)

Le mode démo a été exécuté. Le système affiche le menu principal.

<span id="page-34-1"></span>**Exécution du mode salon**

Le mode salon permet d'enregistrer facilement des utilisateurs à des fins de démonstration.

![](_page_34_Picture_196.jpeg)

Le mode salon s'exécute à l'aide du menu principal. Pour accéder au menu principal, entrez le code de sécurité.

![](_page_35_Picture_234.jpeg)

Le système affiche le menu principal.

Le mode salon a été réglé puis quitté. Les doigts enregistrés en mode salon ont été à nouveau supprimés. Le système affiche le menu principal.  $\overline{\mathbf{i}}$ 

### <span id="page-36-0"></span>**Consultation des numéros de série et de version**

 $\lceil \mathbf{i} \rceil$ 

La consultation des numéros de série (Sn) et de version ( US) du contrôleur (CU) et du lecteur d'empreintes (FS) est possible à l'aide du menu principal. Pour accéder au menu principal, entrez le code de sécurité.

Voir [Saisie du code de sécurité,](#page-21-1) page [21.](#page-21-1)

![](_page_36_Picture_209.jpeg)

Le système affiche le menu principal.

Les numéros de série et de version se sont affichés. Le système affiche le menu principal.

### <span id="page-37-0"></span>**Utilisation du lecteur d'empreintes avec l'application**

#### **AVIS**

L'*ekey home appli* ne peut être utilisée qu'avec le lecteur d'empreintes Bluetooth.

Les appareils doivent être mis en service avant de démarrer l'administration de votre système.

Download on the

**App Store** 

Voir [Mise en service des appareils et choix du mode normal,](#page-15-2) page [15.](#page-15-2)

Le lecteur d'empreintes est prêt pour le couplage avec un smartphone ou une tablette. L'*ekey home appli* permet de programmer le système. Par ailleurs, l'application sert à ouvrir des portes.

L'appli est disponible pour Apple iOS et Google Android. Téléchargez l'*ekey home appli* dans l'App Store ou Google Play. Pour cela, saisissez ekey home appli.

> **GET IT ON** Google Play

<span id="page-37-1"></span>**Téléchargement de l'appli**

 $\mathbf{i}$ 

### <span id="page-38-0"></span>**Premier couplage avec un smartphone ou une tablette**

Vous avez besoin d'un code de sécurité pour le couplage. 9999 est le code de couplage administrateur ou le code de sécurité de l'appli.

### $\bullet$

**AVIS**

Pour des raisons de sécurité, vous devez remplacer le code de couplage administrateur par un code à 6 chiffres lors du premier couplage du système. Notez-le car il vous sera demandé pour coupler d'autres smartphones ou tablettes.

![](_page_38_Picture_151.jpeg)

Le couplage du lecteur d'empreintes avec un smartphone ou une tablette est terminé. Le système est en mode normal. Vous pouvez désormais programmer et administrer le système de contrôle d'accès à scan digital à l'aide de l'*ekey home appli*.

**AVIS**

Pour administrer votre lecteur d'empreintes Bluetooth, seule l'*ekey home appli* est nécessaire. Appuyez sur les fonctions souhaitées de l'appli et suivez les instructions qui s'affichent.

Vous pouvez désactiver la fonction Bluetooth (réglage par défaut : activée).

### <span id="page-39-0"></span>**Désactivation du Bluetooth**

![](_page_39_Picture_223.jpeg)

Avec ce réglage, le Bluetooth du lecteur d'empreintes se désactive après 15 minutes dans l'un des cas suivants :

- □ Aucun(e) smartphone ni tablette n'a été connecté(e)
- □ Aucun doigt n'a été enregistré.

Vous pouvez réactiver le Bluetooth en entrant le code de sécurité sur le contrôleur.

Vous pouvez coupler plusieurs smartphones ou tablettes avec le lecteur d'empreintes Bluetooth en entrant le code de couplage administrateur ou utilisateur à 6 chiffres que vous avez choisi.

<span id="page-39-1"></span>**Couplage d'autres smartphones ou tablettes**

 $\lceil \pmb{\cdot} \rceil$ 

Voir [Enregistrement du code de](#page-40-1) couplage utilisateur, page [40.](#page-40-1)

![](_page_39_Picture_224.jpeg)

Le couplage du lecteur d'empreintes avec un smartphone ou une tablette est terminé. Vous pouvez désormais programmer et administrer le système de contrôle d'accès à scan digital à l'aide de l'*ekey home appli*.

<span id="page-40-0"></span>L'*ekey home appli* permet d'administrer plusieurs lecteurs d'empreintes Bluetooth. Pour basculer entre deux lecteurs d'empreintes, vous devez rétablir le couplage entre le lecteur d'empreintes et un smartphone ou une tablette.

**AVIS**

Au cours du rétablissement du couplage, les noms de relais et les images des utilisateurs enregistrés sont effacés. Les noms d'utilisateur et les autorisations restent enregistrés dans le lecteur d'empreintes.

![](_page_40_Picture_208.jpeg)

Le couplage du lecteur d'empreintes avec un smartphone ou une tablette a été rétabli. Vous pouvez maintenant coupler un autre lecteur d'empreintes Bluetooth.

i

Voir [Couplage d'autres smartphones ou tablettes,](#page-39-1) page [39.](#page-39-1)

<span id="page-40-1"></span>**Enregistrement du code de couplage utilisateur**

Vous pouvez enregistrer un code de couplage utilisateur. Vous pouvez transmettre ce code de couplage utilisateur à une autre personne. Avec ce code de couplage utilisateur, la personne choisie peut effectuer les actions suivantes avec son smartphone ou sa tablette :

- □ Ouvrir une porte
- □ Activer ou désactiver le code de sécurité de l'appli
- □ Modifier le code de sécurité de l'appli
- □ Rétablir le couplage entre le lecteur d'empreintes et son smartphone ou sa tablette.

![](_page_40_Picture_209.jpeg)

Le code de couplage utilisateur a été enregistré.

Vous pouvez rétablir le couplage entre le lecteur d'empreintes et le smartphone ou la tablette à l'aide de l'appli si vous avez oublié le code de sécurité de l'appli. Le code de sécurité de l'appli retrouve la valeur d'usine 9999 en cas de réinitialisation.

![](_page_41_Picture_196.jpeg)

Le couplage du lecteur d'empreintes avec un smartphone ou une tablette a été réinitialisé et le code de sécurité de l'appli 9999 restauré. Vous pouvez maintenant coupler à nouveau le lecteur d'empreintes Bluetooth.

Voir [Couplage d'autres smartphones ou tablettes,](#page-39-1) page [39.](#page-39-1)

Si vous perdez votre smartphone ou tablette, vous pouvez modifier le code de couplage administrateur ou utilisateur à l'aide d'un autre smartphone ou d'une autre tablette. Le nouveau code de couplage administrateur ou utilisateur empêche l'établissement de la connexion avec le smartphone ou la tablette perdu(e).

<span id="page-41-1"></span>**Protection du système contre la perte du smartphone ou de la tablette**

 $\mathbf{i}$ 

![](_page_41_Picture_197.jpeg)

6e Confirmez la saisie en cliquant sur Change.

Le code de couplage administrateur ou utilisateur du système a été modifié. Le smartphone ou la tablette égaré(e) ne peut plus établir de connexion avec le lecteur d'empreintes Bluetooth. Le système est à nouveau protégé contre l'accès non autorisé.

<span id="page-41-0"></span>**Réinitialisation du code de sécurité de l'appli**

### <span id="page-42-0"></span>**Ouverture de porte**

L'application principale du produit est l'ouverture de porte. Elle peut être ouverte avec le lecteur d'empreintes, un transpondeur RFID, l'appli ou avec l'entrée numérique. Le système est en mode normal.

### **Avec le lecteur d'empreintes**

![](_page_42_Picture_215.jpeg)

Le système est en mode normal.

### **Avec un transpondeur RFID**

 $\mathbf{I}$ 

**AVIS**

L'ouverture avec un transpondeur RFID est possible uniquement avec les lecteurs d'empreintes avec fonction RFID.

![](_page_42_Picture_216.jpeg)

Le système est en mode normal.

### **Avec l'appli**

![](_page_43_Picture_79.jpeg)

Le système est en mode normal.

### **Avec l'entrée numérique (fonction bouton-poussoir)**

Vous pouvez également ouvrir la porte avec l'entrée numérique de l'*ekey home CO IN*. Le relais commute pendant la durée de commutation de relais définie. Si l'entrée numérique est activée plus longtemps que la durée de commutation de relais définie, le relais commute pendant cette durée tant que l'entrée numérique est active.

<span id="page-44-1"></span><span id="page-44-0"></span>![](_page_44_Figure_0.jpeg)

Le système est en mode normal.

![](_page_44_Picture_174.jpeg)

**AVIS**

Le système revient automatiquement en mode normal si aucune touche n'est actionnée pendant 10 s.

Cette fonction permet de modifier le code administrateur existant. Le code administrateur peut se composer de 4 à 8 chiffres et doit contenir au moins un chiffre différent.

La modification du code administrateur s'effectue à l'aide du menu administrateur. Pour accéder au menu administrateur, entrez le code administrateur.

**Étape Action Description Affichage**

Voir [Saisie du code administrateur,](#page-44-1) page [44.](#page-44-1)

Le système est dans le menu administrateur.

![](_page_45_Picture_198.jpeg)

![](_page_45_Picture_199.jpeg)

 $\lceil \mathbf{i} \rceil$ 

<span id="page-45-0"></span>**Modifier un code administrateur**

![](_page_46_Picture_205.jpeg)

Le nouveau code administrateur est mémorisé. Le système est en mode normal.

Le seuil de luminosité d'activation automatique du rétroéclairage peut être réglé en pourcentage. Le seuil de luminosité est réglé par défaut sur 10 %. Entrez le pourcentage souhaité :

- $\Box$   $\Box$  = rétroéclairage automatique désactivé
- $\Box$  de  $\Box$  à  $\Box$ 00 = seuil de luminosité de très bas à très élevé.

### **AVIS**

Rapprochez-vous lentement du seuil de luminosité souhaité. Le système est très sensible.

Le réglage du rétroéclairage automatique s'effectue à l'aide du menu administrateur. Pour accéder au menu administrateur, entrez le code administrateur.

Voir [Saisie du code administrateur,](#page-44-1) page [44.](#page-44-1)

Le système est dans le menu administrateur.

Le rétroéclairage automatique a été réglé. Le système est en mode normal.

![](_page_47_Picture_217.jpeg)

![](_page_47_Picture_11.jpeg)

 $\mathbf{i}$ 

<span id="page-47-0"></span>**Réglage automatique du rétroéclairage**

### <span id="page-48-0"></span>**Réglage de la luminosité du rétroéclairage**

 $\mathbf{i}$ 

La luminosité du rétroéclairage peut être réglée avec 4 modes prédéfinis. Le rétroéclairage est activé par défaut à 100 %. Entrez le chiffre de l'intensité de rétroéclairage souhaitée :

- $\Box$  0 = rétroéclairage désactivé
- $\Box$  = rétroéclairage activé à 33 %
- $\Box$   $\Box$  = rétroéclairage activé à 66 %
- $\Box$  3 = rétroéclairage activé à 100 %.

Le réglage de la luminosité du rétroéclairage s'effectue à l'aide du menu administrateur. Pour accéder au menu administrateur, entrez le code administrateur.

### Voir [Saisie du code administrateur,](#page-44-1) page [44.](#page-44-1)

![](_page_48_Picture_213.jpeg)

Le système est dans le menu administrateur.

La luminosité du rétroéclairage a été réglée. Le système est en mode normal.

La signalisation optique et acoustique de la pression de touche peut être réglée avec 4 modes prédéfinis. Les signaux optiques et acoustiques indiquant une pression de touche sont activés par défaut. Entrez le chiffre du mode souhaité :

<span id="page-49-0"></span>**Réglage de la signalisation de pression de touche**

 $\Box$ 

- $\overline{0}$  = signaux optiques et acoustiques désactivés
- $\Box$   $\Box$  = signaux optiques désactivés et acoustiques activés
- $\Box$   $\Box$  = signaux optiques activés et acoustiques désactivés
- $\Box$  3 = signaux optiques et acoustiques activés.

Le réglage de la signalisation de pression de touche s'effectue à l'aide du menu administrateur. Pour accéder au menu administrateur, entrez le code administrateur.

Voir [Saisie du code administrateur,](#page-44-1) page [44.](#page-44-1)

Le système est dans le menu administrateur.

![](_page_49_Picture_222.jpeg)

La signalisation optique et acoustique de pression de touche a été réglée. Le système est en mode normal.

<span id="page-50-0"></span>**Réglage du signal acoustique à l'ouverture**

 $\lceil \mathbf{i} \rceil$ 

Le signal acoustique à l'ouverture peut être activé ou désactivé. Le signal acoustique est activé par défaut. Entrez le chiffre de l'état souhaité :

- □ 0 pour désactivé
- □ 1 pour activé.

Le réglage du signal acoustique à l'ouverture s'effectue à l'aide du menu administrateur. Pour accéder au menu administrateur, entrez le code administrateur.

Voir [Saisie du code administrateur,](#page-44-1) page [44.](#page-44-1)

Le système est dans le menu administrateur.

![](_page_50_Picture_176.jpeg)

Le signal acoustique à l'ouverture a été réglé. Le système est en mode normal.

Le système permet d'enregistrer jusqu'à 99 codes utilisateurs.

Un code utilisateur est un code PIN qui déclenche une action sur le contrôleur, par ex. l'ouverture d'une porte. Le code utilisateur peut se composer de 4 à 8 chiffres et doit contenir au moins un chiffre différent. <span id="page-51-0"></span>**Enregistrer un code utilisateur**

л.

 $\Box$ 

### **AVIS**

Pour une utilisation sûre du système de contrôle d'accès, veuillez observer les consignes suivantes lors du choix du code utilisateur :

- □ Utilisez des codes utilisateurs longs.
- □ Utilisez si possible tous les chiffres.
- □ N'utilisez pas de codes faciles à deviner.

L'enregistrement des codes utilisateurs est réalisé à l'aide du menu principal du contrôleur. Pour accéder au menu principal, entrez le code de sécurité.

Voir [Saisie du code de sécurité,](#page-21-1) page [21.](#page-21-1)

Le système affiche le menu principal.

![](_page_51_Picture_184.jpeg)

![](_page_52_Picture_166.jpeg)

Le code utilisateur est enregistré. Le système est en mode normal.

L'application principale du produit est l'ouverture de porte. Elle peut être ouverte avec le clavier à code ou avec l'entrée numérique dans le cas d'*ekey home contrôleur integra*. Le système est en mode normal.

### <span id="page-53-0"></span>**Ouverture de porte**

### **Avec le clavier à code**

![](_page_53_Picture_157.jpeg)

Le système est en mode normal.

### **AVIS**

Trois saisies incorrectes successives entraînent un verrouillage d'1 minute. Trois saisies incorrectes de plus entraînent un verrouillage de 15 minutes. Toute saisie incorrecte supplémentaire entraîne un verrouillage de 15 minutes. Vous pouvez déverrouiller le clavier à code en saisissant deux fois le code administrateur à la place du code utilisateur.

### **Avec l'entrée numérique (fonction bouton-poussoir)**

Vous pouvez également ouvrir la porte avec l'entrée numérique de l'*ekey home CO IN*. Le relais commute pendant la durée de commutation de relais définie. Si l'entrée numérique est activée plus longtemps que la durée de commutation de relais définie, le relais commute pendant cette durée tant que l'entrée numérique est active.

#### <span id="page-54-0"></span>**Supprimer un code utilisateur**

Vous pouvez supprimer uniquement des utilisateurs individuels. Dès que vous avez supprimé un utilisateur, le code utilisateur enregistré pour cet utilisateur est également supprimé.

La suppression d'un utilisateur est réalisée à l'aide du menu principal. Pour accéder au menu principal, entrez le code de sécurité.

 $\lceil \cdot \rceil$ 

Voir [Saisie du code de sécurité,](#page-21-1) page [21.](#page-21-1)

Le système affiche le menu principal.

![](_page_54_Picture_102.jpeg)

L'utilisateur a été supprimé. Le système est en mode normal.

En mode démo, l'allumage et le clignotement des DEL du clavier à code, le changement continu de l'affichage sur le contrôleur et la commutation des relais permettent d'attirer l'attention des visiteurs de salons et de salles d'exposition.

Le mode démo est exécuté à l'aide du menu principal du contrôleur. Pour accéder au menu principal, entrez le code de sécurité.

Voir [Saisie du code de sécurité,](#page-21-1) page [21.](#page-21-1)

Le système affiche le menu principal.

![](_page_55_Picture_176.jpeg)

Le mode démo a été exécuté. Le système affiche le menu principal.

<span id="page-55-0"></span> $\lceil \mathbf{i} \rceil$ 

### <span id="page-56-0"></span>**Exécution du mode salon**

Le mode salon permet d'enregistrer facilement des utilisateurs à des fins de démonstration.

 $\mathbf{I}$ 

 $\lceil \mathbf{i} \rceil$ 

### **AVIS**

- □ L'utilisation est impossible tant que le mode salon est activé.
- □ Après une coupure de courant, le système se retrouve automatiquement en mode salon.
- □ Le mode salon active uniquement le relais 1.

Le mode salon s'exécute à l'aide du menu principal. Pour accéder au menu principal, entrez le code de sécurité.

Voir [Saisie du code de sécurité,](#page-21-1) page [21.](#page-21-1)

![](_page_56_Picture_208.jpeg)

Le système affiche le menu principal.

Le mode salon a été réglé puis quitté. Les codes utilisateurs enregistrés dans ce mode salon ont été à nouveau supprimés. Le système affiche le menu principal.

## <span id="page-57-0"></span>**Restaurer les réglages par défaut du système**

Vous pouvez restaurer les réglages par défaut du système à l'aide du contrôleur, du clavier à code ou de l'application (uniquement avec le lecteur d'empreintes Bluetooth). Choisissez l'appareil le plus facile d'accès.

### **AVIS**

- □ Tous les doigts, codes utilisateurs et transpondeurs RFID sont définitivement supprimés. Avec le clavier à code, le code administrateur retrouve le réglage par défaut 9999.
- □ Le code de sécurité est réglé sur 99.
- □ Le contrôleur et l'unité de saisie ne sont plus couplés.
- □ Les temps de commutation du/des relais sont réglés sur 3 s.
- □ La luminosité des DEL du lecteur d'empreintes est restaurée sur 1 (DEL atténuées).
- □ Sur le lecteur d'empreintes Bluetooth, le code de couplage administrateur est également réinitialisé sur 9999.
- □ Avec le clavier à code, le seuil de luminosité du rétroéclairage automatique est réglé sur 10 % et la luminosité du rétroéclairage sur 100 %.
- □ Avec le clavier à code, la signalisation acoustique et optique de pression des touches et le signal acoustique de l'ouverture de porte sont à nouveau activés.

La restauration des réglages par défaut supprime définitivement toutes les autorisations et rétablit les réglages par défaut du système. Le système retrouve ainsi son état à la livraison.

### <span id="page-58-0"></span>**Avec le contrôleur**

La restauration des réglages par défaut est réalisée à l'aide du menu principal. Pour accéder au menu principal, entrez le code de sécurité.

 $\vert i \vert$ 

Voir [Saisie du code de sécurité,](#page-21-1) page [21.](#page-21-1)

Le système affiche le menu principal.

**Étape Action Description Affichage** 1er  $\sqrt{2}$  Appuyez sur  $\leq$  ou  $\geq$  jusqu'à ce OО. que rr s'affiche. 2e **Appuyez sur OK.** 3e  $\frac{1}{2}$  Appuyez sur  $\leq$  ou  $\geq$  pour sélectionner l'emplacement 1 de votre code de sécurité. Par ex. 9. 4e Appuyez sur OK.  $\overline{H}$ 5e  $X$  Appuyez sur  $\leq$  ou  $\geq$  pour 99 sélectionner l'emplacement 2 de votre code de sécurité. Par ex. 9. 6e Appuyez sur OK. 2 points s'allument.

Le système retrouve le réglage par défaut. Vous pouvez remettre le système en service.

![](_page_58_Picture_6.jpeg)

Voir l'étape 3 de [Mise en service des appareils et choix du mode normal,](#page-15-2) page [15.](#page-15-2)

![](_page_58_Picture_8.jpeg)

La restauration des réglages par défaut est réalisée à l'aide du menu administrateur du clavier à code. Pour accéder au menu administrateur, entrez le code administrateur.

### <span id="page-59-0"></span>**Avec le clavier à code**

 $\widehat{\mathbf{i}}$ 

 $\Box$ 

Voir [Saisie du code administrateur,](#page-44-1) page [44.](#page-44-1)

![](_page_59_Picture_185.jpeg)

Le système est dans le menu administrateur.

Le système retrouve le réglage par défaut. Vous pouvez remettre le système en service.

Voir l'étape 3 de [Mise en service des appareils et choix du mode normal,](#page-15-2) page [15.](#page-15-2)

<span id="page-60-0"></span>Le rétablissement du réglage par défaut est réalisé à l'aide de l'appli.

 $\overline{\mathbf{i}}$ 

**AVIS**

La réinitialisation via l'appli est possible uniquement avec les lecteurs d'empreintes Bluetooth.

![](_page_60_Picture_101.jpeg)

Le système retrouve le réglage par défaut. Vous pouvez remettre le système en service.

Voir l'étape 3 de [Mise en service des appareils et choix du mode normal,](#page-15-2) page [15.](#page-15-2)

### <span id="page-60-1"></span>**Mise à jour du logiciel**

Nous améliorons régulièrement nos produits et y ajoutons de nouvelles fonctions. Vous pouvez effectuer une mise à jour logicielle sur l'unité de saisie et le contrôleur. Pour de plus amples informations, veuillez vous adresser à votre revendeur.

### <span id="page-61-0"></span>**Signalisation des pannes et dépannage**

![](_page_61_Picture_120.jpeg)

Si le problème persiste, contactez votre revendeur. Si le système doit être renvoyé à la société ekey biometric systems GmbH, veillez à l'emballer correctement. Si l'emballage n'est pas adapté, vous risquez de perdre le droit à la garantie.

<span id="page-61-1"></span>**Contrôleur**

<span id="page-62-0"></span>![](_page_62_Picture_188.jpeg)

Si le problème persiste, contactez votre revendeur. Si le système doit être renvoyé à la société ekey biometric systems GmbH, veillez à l'emballer correctement. Si l'emballage n'est pas adapté, vous risquez de perdre le droit à la garantie.

![](_page_63_Picture_272.jpeg)

Si le problème persiste, contactez votre revendeur. Si le système doit être renvoyé à la société ekey biometric systems GmbH, veillez à l'emballer correctement. Si l'emballage n'est pas adapté, vous risquez de perdre le droit à la garantie.

<span id="page-63-0"></span>**Clavier à code**

### <span id="page-64-0"></span>**Maintenance**

En principe, le système ne nécessite pas de maintenance.

La surface de détection du lecteur d'empreintes se nettoie quasiment automatiquement par son utilisation répétée (passage du doigt). Si le lecteur d'empreintes est malgré tout encrassé, nettoyez-le avec un chiffon humide (pas trempé) et doux. Les cotons-tiges, chiffons en micro-fibre et pour lunettes sont adaptés. Ne pas utiliser de matières contenant du coton, des serviettes en papier et des mouchoirs en papier, des éponges de cuisine, des torchons humides et de l'essuie-tout. Utilisez de l'eau sans détergents. Opérez avec précaution dans la zone de détection.

Pour des raisons de sécurité, nettoyez le clavier à code de temps en temps pour éliminer les empreintes digitales et les salissures. Pour ce faire, utilisez un chiffon humide (pas trempé) et doux. Utilisez de l'eau sans détergents.

## <span id="page-64-1"></span>**Élimination**

Conformément à la directive 2002/96/CE du Parlement européen et du Conseil du 27 janvier 2003 relative à la mise sur le marché, la reprise et l'élimination respectueuse de l'environnement des déchets d'équipements électriques et électroniques (DEEE), les équipements électriques et électroniques usagés livrés après le 13 août 2005 doivent être recyclés. Ils ne doivent pas être éliminés avec les ordures ménagères. Étant donné que les directives relatives à l'élimination peuvent différer d'un pays à l'autre au sein de la CE, veuillez vous renseigner auprès de votre revendeur si nécessaire.

### <span id="page-64-2"></span>**Déclaration de conformité**

Par la présente, la société ekey biometric systems GmbH déclare que le produit respecte la réglementation de l'Union Européenne en vigueur. Les déclarations de conformité complètes sont disponibles à l'adresse [http://www.ekey.net/downloads.](http://www.ekey.net/downloads)

### <span id="page-64-3"></span>**Propriété intellectuelle**

Copyright © 2016 ekey biometric systems GmbH.

Les informations, illustrations et toutes les idées contenues dans le présent mode d'emploi sont soumises aux lois sur le droit d'auteur en vigueur. Toute distribution, mise à disposition ou transmission de tout ou partie de ce contenu à un tiers nécessite l'accord écrit préalable de la société ekey biometric systems GmbH. Documentation traduite.

#### **Autriche**

ekey biometric systems GmbH Lunzerstraße 89, A-4030 Linz Tél.: +43 732 890 500 2500 office@ekey.net

#### **Suisse & Liechtenstein**

ekey biometric systems Est. Landstrasse 79, FL-9490 Vaduz Tél.: +41 71 560 54 80 office@ekey.ch

#### **Italie**

ekey biometric systems Srl. Via del Vigneto, 35/A, I-39100 Bolzano Tél.: +39 0471 922 712 italia@ekey.net

#### **Allemagne**

ekey biometric systems Deutschland GmbH Liebigstraße 18, D-61130 Nidderau Tél.: +49 6187 906 960 deutschland@ekey.net

#### **Adriatique orientale**

ekey biometric systems d.o.o. Vodovodna cesta 99, SLO-1000 Ljubljana Tél.: +386 1 530 94 95 info@ekey.si

![](_page_65_Picture_10.jpeg)

*ID 171/497/0/340: Version 3, 09.12.2015*

Made in Austria